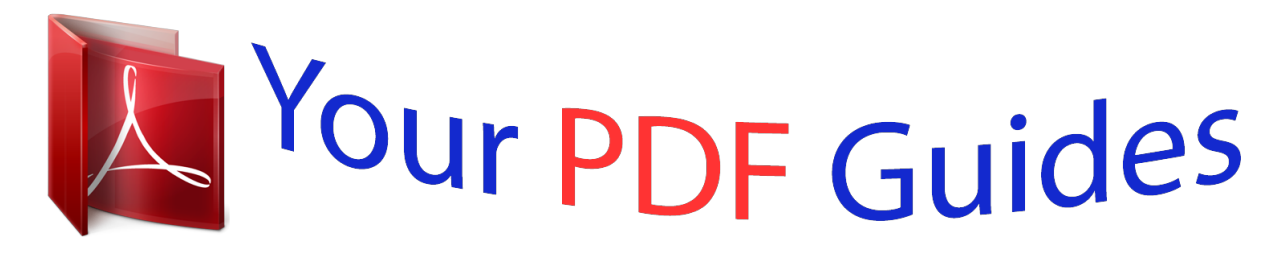

You can read the recommendations in the user guide, the technical guide or the installation guide for NETGEAR WNDR4500. You'll find the answers to all your questions on the NETGEAR WNDR4500 in the user manual (information, specifications, safety advice, size, accessories, etc.). Detailed instructions for use are in the User's Guide.

## **User manual NETGEAR WNDR4500 User guide NETGEAR WNDR4500 Operating instructions NETGEAR WNDR4500 Instructions for use NETGEAR WNDR4500 Instruction manual NETGEAR WNDR4500**

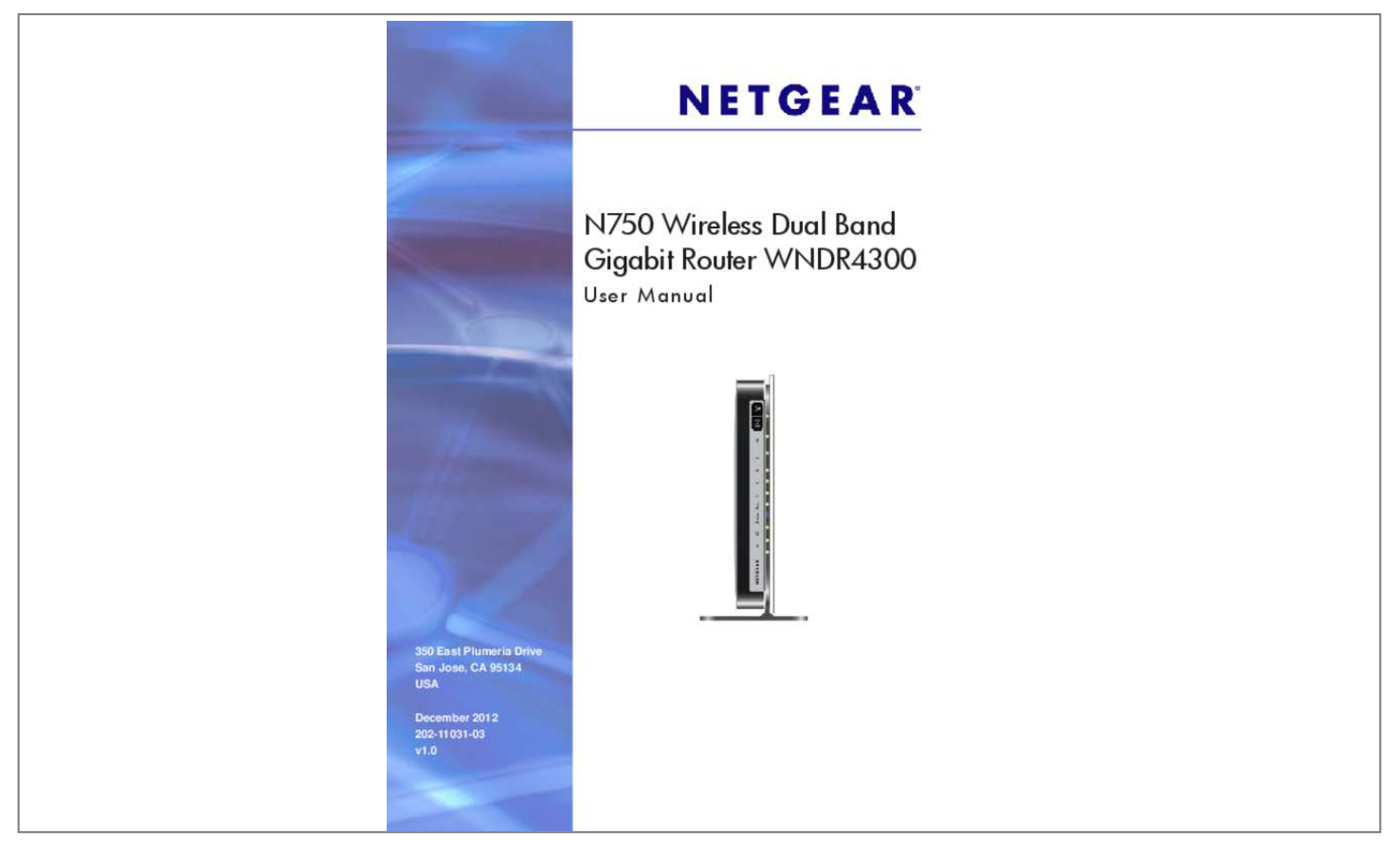

## *Manual abstract:*

*@@NETGEAR recommends that you use only the official NETGEAR support resources. Trademarks NETGEAR, the NETGEAR logo, and Connect with Innovation are trademarks and/or registered trademarks of NETGEAR, Inc. And/or its subsidiaries in the United States and/or other countries. Information is subject to change without notice. 55 Connect to the USB Drive from a Remote Computer. Hardware Setup Get ti ng to know your router 1 The N750 Wireless Dual Band Gigabit Router WNDR4300 provides an easy and secure way to set up a wireless home network with fast access to the Internet over a high-speed digital subscriber line (DSL). It is compatible with all major DSL Internet service providers, lets you block unsafe Internet content and applications, and*

*protects the devices (computers, gaming consoles, and so on) that you connect to your home network. If you have not already set up your new router using the installation guide that comes in the box, this chapter walks you through the hardware setup. Chapter 2, Getting Started with NETGEAR genie, explains how to set up your Internet connection. This chapter contains the following sections: ⢠⢠⢠⢠⢠⢠Unpack Your Router Hardware Features Attach the Stand Position Your Router Cable Your Router Verify the Cabling For information about ReadySHARE features in your product, see Chapter 5, Storage, and visit www.*

*For more information about the topics covered in this manual, visit the support website at http://support. 7 N750 Wireless Dual Band Gigabit Router WNDR4300 Unpack Your Router Your box should contain the following items:*  $\hat{a}\Box\hat{c}$  $\hat{a}\Box\hat{c}$  $\hat{a}\Box\hat{c}$  $\hat{a}\Box\hat{c}$  $\hat{a}\Box\hat{c}$  $\hat{a}\Box\hat{c}$  $\hat{b}$  $\hat{b}$  $\hat{c}$  $\hat{c}$  $\hat{c}$  $\hat{c}$  $\hat{c}$  $\hat{c}$  *WNDR4300 Router stand AC power adapter (plug varies by region) Category 5E (Cat 5E) Ethernet cable Resource CD Installation guide with cabling and router setup instructions If any parts are incorrect, missing, or damaged, contact your NETGEAR dealer. Keep the carton and original packing materials, in case you need to return the product for repair. Hardware Features Before you cable your router, take a moment to become familiar with the label and the front and back panels. Pay particular attention to the LEDs on the front panel.*

*Front Panel The router front panel has the status LEDs and icons shown in the figure. The Wireless and WPS icons are buttons. Front panel LEDs and icons 8 N750 Wireless Dual Band Gigabit Router WNDR4300 The following table describes the LEDs, icons, and buttons on the front panel from left to right. icon Power Description â* $\Box \mathfrak{e}$  *â* $\Box \mathfrak{e}$  *â* $\Box \mathfrak{e}$  *â* $\Box \mathfrak{e}$  *â* $\Box \mathfrak{e}$  *a* $\Box \mathfrak{e}$  *Solid amber. The unit is starting up after being powered on.* 

*solid green. The router is ready to use Off. Power is not supplied to the router. The firmware is upgrading, or the Restore Factory Settings button was pressed. internet ⢠Solid green. An IP address has been received; the router is ready to transmit data. ⢠Solid amber. The Ethernet cable connection to the modem has been detected. The LAN port has detected a 1 Gbps link with an attached device.*  $\hat{a}\Box\hat{e}$  *Solid amber.* 

*The LAN port has detected a 10/100 Mbps link with an attached device. The router has accepted the USB device. No USB device is connected, or the Safely Remove Hardware button has been clicked and it is now safe to remove the attached USB device. Pressing this button for over one second turns on and off the wireless radios. 4-GHz and 5-GHz wireless radios are off, and the 2. 4 GHz and 5 GHz LEDs are off. Pressing this button allows you to use Wi-Fi Protected Setup (WPS) to add a wireless device or computer to your network (see Wi-Fi Protected Setup (WPS) Method on page 19). The WPS LED blinks for 2 minutes during this process. 2. 4 GHz 5 GHz LAN USB Wireless button WPS button 9 N750 Wireless Dual Band Gigabit Router WNDR4300 Back Panel The back panel has the On/Off button and port connections as shown in the figure.*

*uSB 4 Ethernet LAN ports Figure 2. Back panel ADSL Power On/Off Label The label on the bottom of the router shows the Restore Factory Settings button, login information, MAC address, and serial number. login user name Default password Restore Factory Settings Figure 3. Label on router bottom Serial number MAC address See Factory Settings on page 123 for information about restoring factory settings. 10 N750 Wireless Dual Band Gigabit Router*

*WNDR4300 Attach the Stand For optimal wireless network performance, use the stand (included in the package) to position your router upright. Insert the tabs of the stand into the slots on the bottom of your router as shown. Place your router in a suitable area for installation (near an AC power outlet and accessible to the Ethernet cables for your wired computers). Position Your Router The router lets you access your network from virtually anywhere within the operating range of your wireless network. However, the operating distance or range of your wireless connection can vary significantly depending on the*

*physical placement of your router. For example, the thickness and number of walls the wireless signal passes through can limit the range. For best results, place your router: âD¢ âD¢ âD¢ Near the center of the area where your computers and other devices operate, and preferably within line of sight to your wireless devices. So it is accessible to an AC power outlet and near Ethernet cables for wired computers. In an elevated location such as a high shelf, keeping the number of walls and ceilings between the router and your other devices to a minimum. 11 N750 Wireless Dual Band Gigabit Router*

*WNDR4300 ⢠Away from electrical devices that are potential sources of interference, such as ceiling fans, home security systems, microwaves, computers, or the base of a cordless phone or 2. 4-GHz cordless phone. Away from any large metal surfaces, such as a solid metal door or aluminum studs. Large expanses of other materials such as glass, insulated walls, fish tanks, mirrors, brick, and concrete can also affect your wireless signal. With the antennas in a*

*vertical position to provide the best side-to-side coverage or in a horizontal position to provide the best up-and-down coverage, as applicable.*  $\hat{A}\Box\hat{c}$   $\hat{a}\Box\hat{c}$ *Cable Your Router The installation guide that came in the box has a cabling diagram on the first page. This section walks you through cabling with detailed illustrations.*

*1. Connect the router, the computer, and the modem. 2. Turn off and unplug the modem. Locate the Ethernet cable (1) that connects your computer to the modem. 1 2 4. Disconnect the cable from the modem (2). You will connect it to the router later. 5. Locate the Ethernet cable that came with the NETGEAR product.*

*Securely insert that Ethernet cable into your modem and into the Internet port of the router (3). 3 6. Locate the cable you removed from the modem in step 2.*

[You're reading an excerpt. Click here to read official NETGEAR](http://yourpdfguides.com/dref/5324213)

[WNDR4500 user guide](http://yourpdfguides.com/dref/5324213)

 *Securely insert that cable (4) into a LAN port on the router such as LAN port 1. 4 Your network cables are connected, and you are ready to start your network.*

*It is important that you start your network in the correct sequence (first power on the modem, and after it finishes starting up, power on the router). 13 N750 Wireless Dual Band Gigabit Router WNDR4300 Verify the Cabling Verify that your router is cabled correctly by checking the router LEDs. Turn on the router by pressing the On/Off button on the back.*  $\hat{A}\Box\phi\hat{a}\Box\phi\hat{a}\Box\phi$  *The Power LED lights amber when the router is turned on. The LAN port LEDs light green for each computer cabled to the router.*

*If it is not, make sure that the Ethernet cable is securely attached to the router Internet port and the modem, and that the modem is powered on. LEDs (1 through 4) are lit for any computers cabled to the router by Verify that the LAN an Ethernet cable. 14 2. Getting Started with NETGEAR genie Con ne cting the router 2 This chapter explains how to use NETGEAR genie to set up your router after you complete cabling as described in the installation guide and in the previous chapter. This chapter contains the following sections: â* $\Box \phi$  *â* $\Box \phi$  *â* $\Box \phi$  *â* $\Box \phi$  *â* $\Box \phi$  *â* $\Box \phi$  *<i>Router Setup Preparation Types of Logins and Access* 

*Use NETGEAR genie after Installation Upgrade the Firmware Dashboard (Basic Home Screen) Join Your Wireless Network NETGEAR genie App and Mobile genie App 15 N750 Wireless Dual Band Gigabit Router WNDR4300 Router Setup Preparation You can allow NETGEAR genie to automatically set up your router, or you can use the genie menus and screens to set up your router manually. Before you start the setup process, get your ISP information and make sure the computers and devices in the network have the settings described here. Use Standard TCP/IP Properties for DHCP If you set up your computer to use a static IP address, you need to change the settings so that it uses Dynamic Host Configuration Protocol (DHCP). Consult the documentation that came with your computer or operating system for instructions about how to do this. Gather ISP Information If you have DSL broadband service, you might need the following information to set up your router and to check that your Internet configuration is correct. Your Internet service provider (ISP) should have provided you with all of the information needed to connect to the Internet.*

*If you cannot locate this information, ask your ISP to provide it. When your Internet connection is working, you no longer need to launch the ISP login program on your computer to access the Internet. When you start an Internet application, your router automatically logs you in. Make sure that you have the following information: ⢠⢠⢠The ISP configuration information for your DSL account ISP login name and password Fixed or static IP address settings (special deployment by ISP; this is rare) Wireless Devices and Security Settings Make sure that the wireless device or computer that you are using supports WPA or WPA2 wireless security, which is the wireless security supported by the router. Types of Logins and Access Different types of logins have different purposes: It is important that you understand the difference so that you know which login to use when.*  $\hat{A}\Pi\phi\hat{a}\Pi\phi\hat{a}$  Router login logs you in to the *router interface from NETGEAR genie. See Use NETGEAR genie after Installation on page 17 for details about this login. ISP login logs you in to your Internet service. Your service provider has provided you with this login information, typically in a letter. If you cannot find this login information, contact your service provider.*

*wiFi password. The preset SSID (WiFi network name) and preset WiFi password for your router are unique. This information is on the label on the bottom of your router. ¢ Getting Started with NETGEAR genie 16 N750 Wireless Dual Band Gigabit Router WNDR4300 Use NETGEAR genie after Installation When you first set up your router, NETGEAR genie automatically starts when you launch an Internet browser on a computer that is connected to the router. You can use NETGEAR genie again if you want to view or change settings for the router.*

*1. Launch your browser from a computer or wireless device that is connected to the router. Net in the web browser address bar. Enter admin for the router user name and password for the router password, both in lowercase letters. Note: The router user name and password are different from the user name and password for logging in to your Internet connection.*

*See Types of Logins and Access on page 16 for more information. Upgrade the Firmware When you set up your router and are connected to the Internet, the router automatically checks for you to see if newer firmware is available. If it is, a message is displayed on the top of the screen. See Upgrade the Modem Router Firmware on page 82 for more information about upgrading firmware. Click the message when it displays, and click Yes to upgrade the router with the latest firmware. After the upgrade, the router restarts automatically. CAUTION: Do not try to go online, turn off the router, shut down the computer, or do anything else to the router until the router finishes restarting and the has stopped blinkingted with NETGEAR genie 20 3. NETGEAR genie Basic Settings Your Internet connection and net work 3 This chapter contains the following sections:*  $\hat{a}\Box\phi$  $\hat{a}\Box\phi$  $\hat{a}\Box\phi$  $\hat{a}\Box\phi$  $\hat{a}\Box\phi$  $\hat{a}$  *Basic Home Screen Internet Setup Attached Devices Parental Controls ReadySHARE Storage Basic Wireless Settings Guest Networks 21 N750 Wireless Dual Band Gigabit Router WNDR4300 Basic Home Screen The genie Basic Home screen is shown in the following figure: Internet Setup The Internet Setup screen is where you view or change*

*basic ISP information. You can use the Setup Wizard to detect the Internet connection and automatically set up the router. see Setup Wizard on page 39.*

*Ï To view or change the basic Internet setup: 1. from the Home screen , select Internet. The following screen displays: Scroll to view more settings NETGEAR genie Basic Settings 22 N750 Wireless Dual Band Gigabit Router WNDR4300 The fields that display in the Internet Setup screen depend on whether your Internet connection requires a login. â*∏¢ *â*∏¢ *Yes. Select the encapsulation method and enter the login name. If you want to change the login time-out, enter a new value in minutes. no. Enter the account and domain names, only if needed. 2. Enter the settings for the IP address and DNS server. The default settings usually work fine. If you have problems with your connection, check to make sure that the settings in this screen match the information from your ISP. If the NETGEAR website does not display within 1 minute, see Chapter 10, Troubleshooting.*

> [You're reading an excerpt. Click here to read official NETGEAR](http://yourpdfguides.com/dref/5324213) [WNDR4500 user guide](http://yourpdfguides.com/dref/5324213)

 *Internet Setup Screen Fields The following descriptions explain all of the possible fields in the Internet Setup screen. The fields that display in this screen depend on whether tan ISP login is required.*

does Your ISP Require a Login? Answer either yes or no. These fields display when no login is required: â $\Box \phi$  â $\Box \phi$  Account Name (if required) Enter the *account name that your ISP provided. This might also be called the host name. Domain Name (if required) Enter the domain name that your ISP provided. These fields display when your ISP requires a login: â□¢ â□¢* â□¢ â□¢ Internet Service Provider Encapsulation.

*iSP types. The choices are PPPoE, PPTP, or L2TP. If you are not sure, check with your ISP. login. The login name that your ISP provided. This login name is often an email address. password. The password that you use to log in to your ISP. idle Timeout (In minutes). If you want to change the login time-out, enter a new value in minutes.*

*This setting determines how long the router keeps the Internet connection active after there is no Internet activity from the LAN. Your ISP uses DHCP to assign your IP address. Your ISP automatically assigns these addresses. use Static IP Address. Enter the IP address, IP subnet mask, and the gateway IP address that your ISP assigned. The gateway is the ISP router to which your router will connect. domain Name Server (DNS) Address. The DNS server is used to look up site addresses based on their names. ⢠Get Automatically from ISP. Your ISP uses DHCP to assign your DNS servers.*

Your ISP automatically assigns this address. nETGEAR genie Basic Settings 23 N750 Wireless Dual Band Gigabit Router WNDR4300 â $\Box \phi$  Use These DNS  $Serves.$  If you know that your ISP requires specific servers, select this option. Enter the IP address of your ISPâ $\square$ Is primary DNS server. If a secondary DNS *server address is available, enter it also.*

*router MAC Address. The Ethernet MAC address that the router uses on the Internet port. Some ISPs register the MAC address of the network interface card in your computer when your account is first opened. They accept traffic only from the MAC address of that computer. This feature allows your router to use your computerâs MAC address (this is also called cloning).*

*The router captures and uses the MAC address of the computer that you are now using. You have to use the one computer that the ISP allows. use This MAC Address. Enter the MAC address that you want to use. Attached Devices The Attached Device screen shows all computers or devices that are currently connected to your network. Ï To go to the Attached Devices screen: From the Basic Home screen, select Attached Devices. Wired devices are connected to the router with Ethernet cables. Wireless devices have joined the wireless network.*  $\partial \Omega \phi \, d\Omega \phi$  *and*  $\partial \phi \phi$  */ (number). The order in which the device joined the network.*

*iP Address. The IP address that the router assigned to this device when it joined the network. This number can change if a device is disconnected and rejoins the network. mAC Address. The unique MAC address for each device does not change. The MAC address is typically shown on the product label. device Name. If the device name is known, it is shown here. You can click Refresh to update this screen. NETGEAR genie Basic Settings 24 N750 Wireless Dual Band Gigabit Router WNDR4300 Parental Controls The first time you select Parental Controls from the Basic Home screen, your browser goes to the Parental Controls website.*

*You can learn more about Live Parental Controls or download the application. If you do not have one, you can create one now. Follow the onscreen instructions to download and install the NETGEAR Live Parental Controls Management utility. Click Next, read the note, and click Next again to proceed. You are prompted to log in or create a free account.*

*6. Select the radio button that applies to you and click Next. ¢ If you already have an OpenDNS account, leave the Yes radio button selected. ¢ If you do not have an OpenDNS account, select the No radio button. After you log on or create your account, the filtering level screen displays: NETGEAR genie Basic Settings 26 N750 Wireless Dual Band Gigabit Router WNDR4300 7.*

*Select the radio button for the filtering level that you want and click Next. 8. Click the Take me to the status screen button. Parental controls are now set up for the router. The dashboard shows Parental Controls as enabled. ReadySHARE Storage You can view information about a USB storage device that is connected to the routerâs USB port here. From the Basic Home screen, select ReadySHARE to display the USB Storage (Basic Settings) screen: To work* with storage, leave the Basic radio button selected. This screen displays the following: â $\Box \phi$  â $\Box \phi$  Network/Device Name. The folders on the USB device. share *Name.*

*You can click the name shown, or you can type it in the address field of your web browser. If Not Shared is shown, the default share has been deleted and no other share for the root folder exists. Click the link to change this setting. nETGEAR genie Basic Settings 27 N750 Wireless Dual Band Gigabit Router* WNDR4300 Read Access and Write Access. Shows the permissions and access controls on the network folder: All â $\Box$  no password (the default) allows all *users to access the network folder. The user name (account name) for All â no password is guest. The password for admin is the same one that you use to log in to the router. Full path of the network folder. Show the current utilization of the storage device.*  $\hat{a}\Box\phi$  $\hat{a}\Box\phi$  *Edit.* 

*Click the Edit button to edit the Available Network Folders settings. safely Remove USB Drive. Safely remove the USB device attached to your router. You can click Refresh to update this screen. For more information about USB storage, see Chapter 5, Storage.*

*Basic Wireless Settings The Wireless Settings screen lets you view or configure the wireless network setup. The router comes with preset security. This means that the Wi-Fi network name (SSID), network key (password), and security option (encryption protocol) are preset in the factory. You can find the preset SSID and password on the bottom of the unit. Note: The preset SSID and password are uniquely generated for every device to protect and maximize your wireless security.*

*Ï To view or change basic wireless settings: NETGEAR recommends that you do not change your preset security settings. If you change your preset security settings, make a note of the new settings and store it in a safe place where you can easily find it. If you use a wireless computer to change the wireless network name (SSID) or other wireless security settings, you are disconnected when you click Apply. To avoid this problem, use a computer with a wired connection to access the router. The screen sections, settings, and procedures are explained in the following sections.*

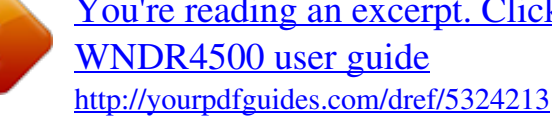

## [You're reading an excerpt. Click here to read official NETGEAR](http://yourpdfguides.com/dref/5324213) [WNDR4500 user guide](http://yourpdfguides.com/dref/5324213)

 *2. Make any changes that are needed and click Apply to save your settings. 3. Set up and test your wireless devices and computers to make sure that they can connect wirelessly. If they do not, check the following: ⢠Is your wireless device or computer connected to your network or another wireless network in your area? Some wireless devices automatically connect to the first open network (without wireless security) that they discover.*

*¢ ⢠Does your wireless device or computer show up on the Attached Devices screen? If it does, it is connected to the network. If you are not sure what the network name (SSID) or password is, look on the label on the bottom of your router. wireless Settings Screen Fields Region Selection The location where the router is used. Select from the countries in the list. In the United States, the region is fixed to United States and is not changeable. This setting allows the router to broadcast its SSID so wireless stations can see this wireless name (SSID) in their scanned network lists. This check box is selected by default. To turn off the SSID broadcast, clear the Enable SSID Broadcast check box and click Apply. enable Wireless Isolation. If this check box is selected, wireless computers or devices that join the network can use the Internet but cannot access each other or access Ethernet devices on the network.*

*name (SSID). The SSID is also known as the wireless network name. Enter a 32-character (maximum) name in this field. this field is case-sensitive. The default SSID is randomly generated, and NETGEAR strongly recommends that you do not change this setting.*

*channel. This setting is the wireless channel the gateway uses. Enter a value from 1 through 13. For products in the North America market, only channels 1 through 11 can be operated. Do not change the channel unless you experience interference (shown by lost connections or slow data transfers). If this happens, experiment with different channels to see which is the best. mode. Up to 130 Mbps is the default setting for 2. Up to 300 Mbps is the default setting for the 5 GHz network, which allows 802. Security Options Settings The Security Options section of the Wireless Settings screen lets you change the security option and passphrase. NETGEAR recommends that you do not change the security option or passphrase, but if you want to change these settings,*

*this section explains how. do not disable security. Change WPA Security Option and Password You can change the security settings for your router. If you do so, write down the new settings and store them in a secure place for future reference. ï To change the WPA settings: 1.*

*On the Wireless Settings screen, under Security Options, select the WPA option you want. 2. In the Passphrase field that displays when you select a WPA security option, enter the network passphrase (password) that you want to use. it is a text string from 8 to 63 characters. NETGEAR genie Basic Settings 30 N750 Wireless Dual Band Gigabit Router WNDR4300 Guest Networks Adding a guest network allows visitors at your home to use the Internet without having your wireless security key. You can add a guest network to each wireless network: 2. Select any of the following wireless settings: Enable this wireless network. When this check box is selected, the guest network is enabled, and guests can connect to your network using the SSID of this profile. enable SSID Broadcast. If this check box is selected, the wireless access point broadcasts its name (SSID) to all wireless stations.*

*Stations with no SSID can adopt the correct SSID for connections to this access point. allow guest to access My Local Network. If this check box is selected, anyone who connects to your network has access throughout the local network, not just Internet access. enable Wireless Isolation. If this check box is selected, wireless computers or devices that join the network can use the Internet but cannot access each other or access Ethernet devices on the network. The guest network name is case-sensitive and can be up to 32 characters. You then manually configure the wireless devices in your network to use the guest network name in addition to the main SSID. 4. Select a security option from the list. The security options are described in Guest Network Wireless Security Options on page 32.*

*NETGEAR genie Basic Settings 31 N750 Wireless Dual Band Gigabit Router WNDR4300 Guest Network Wireless Security Options A security option is the type of security protocol applied to your wireless network. The security protocol in force encrypts data transmissions and ensures that only trusted devices receive authorization to connect to your network. Wi-Fi Protected Access (WPA) has several options including pre-shared key (PSK) encryption. This section presents an overview of the security options and provides guidance on when to use which option. It is also possible to set up a guest network without wireless security. nETGEAR does not recommend this. WPA Encryption WPA encryption is built into all hardware that has the Wi-Fi-certified seal. This seal means that the product is authorized by the Wi-Fi Alliance (http://www. wi-fi. Org/) because it complies with the worldwide single standard for high-speed wireless local area networking.*

*WPA uses a password for authentication and to generate the initial data encryption keys. Then it dynamically varies the encryption key. wPA-PSK uses Temporal Key Integrity Protocol (TKIP) data encryption , implements most of the IEEE 802. 11i standard, and works with all wireless network interface cards, but not all wireless access points. wPA2-PSK is stronger than WPA-PSK. It is advertised to be theoretically indecipherable due to the greater degree of randomness in encryption keys that it generates. WPA2-PSK gets higher speed because it is usually implemented through hardware, while WPA-PSK is usually implemented through software. wPA2-PSK uses a password to authenticate and generate the initial data encryption keys. Then it dynamically varies the encryption key. WPS-PSK + WPA2-PSK Mixed Mode can provide broader support for all wireless clients.*

*WPA2-PSK clients get higher speed and security, and WPA-PSK clients get decent speed and security. For help with WPA settings on your wireless computer or device, see the instructions that came with your product. nETGEAR genie Basic Settings 32 4. NETGEAR genie Advanced Home Spe cif y custom set tings 4 This chapter contains the following sections: ⢠⢠⢠⢠⢠⢠⢠NETGEAR genie Advanced Home Screen Setup Wizard WPS Wizard Setup Menu WAN Setup LAN Setup Quality of Service (QoS) Setup Some selections on the Advanced Home screen are described in separate chapters: ⢠⢠â¢ ⢠Storage. The content is the same as what is on the Router Status screen available from the Administration menu.*

*The genie Advanced Home screen is shown in the following figure: This screen is also displayed through the Administration menu.*

 *Setup Wizard You can use the Setup Wizard to detect your Internet settings and automatically set up your router. The Setup Wizard is not the same as the genie screens that display the first time you connect to your router to set it up. Select either Yes or No, I want to configure the router myself. If you select No, you are taken to the Internet Setup screen (see Internet Setup on page 26).*

*The Setup Wizard searches your Internet connection for servers and protocols to determine your ISP configuration. The following screen displays: WPS Wizard The WPS Wizard helps you add a WPS-capable client device (a wireless device or computer) to your network. On the client device, either press its WPS button or locate its WPS PIN. The following screen lets you select the method for adding the WPS client (a wireless device or computer). You can use either the push button or PIN method. ¢ To use the push button method, either click the WPS button on this screen, or press the WPS button on the side of the router. Within 2 minutes, go to the wireless client and press its WPS button to join the network without entering a password. To use the PIN method, select the PIN Number radio button, enter the client security PIN, and click Next. ¢ NETGEAR genie Advanced Home 35 N750 Wireless Dual Band Gigabit Router WNDR4300 Within 2 minutes, go to the client device and use its WPS software to join the network without entering a password. The router attempts to add the WPS-capable device.*

*The WPS LED on the front of the router blinks green. When the router establishes a WPS connection, the LED is solid green, and the router WPS screen displays a confirmation message. 4. Repeat Step 2 and Step 3 to add another WPS client to your network. setup Menu Select Advanced > Setup to display the Setup menu. The following selections are available: ⢠⢠⢠Internet Setup. Go to the same Internet Setup screen that you can access from the dashboard on the Basic Home screen. Go to the same Wireless Settings screen that you can access from the dashboard on the Basic Home screen. This* selection is a shortcut to the same Guest Network screen that you can access from the dashboard on the Basic Home screen. Â De â De *a De NETGEAR genie Advanced Home 36 N750 Wireless Dual Band Gigabit Router WNDR4300 WAN Setup The WAN Setup screen lets you configure a DMZ (demilitarized zone) server, change the maximum transmit unit (MTU) size, and enable the router to respond to a ping on the WAN (Internet) port.*

*Ï To view or change the WAN settings: Select Advanced > Setup > WAN Setup The following settings are available: ⢠Disable Port Scan and DoS Protection. DoS protection protects your LAN against denial of service attacks such as Syn flood, Smurf Attack, Ping of Death, Teardrop Attack, UDP Flood, ARP Attack, Spoofing ICMP, Null Scan, and many others. This should be disabled only in special circumstances. default DMZ Server. This feature is sometimes helpful when you are playing online games or videoconferencing.*

*Be careful when using this feature because it makes the firewall security less effective. See the following section, Default DMZ Server, for more details. respond to Ping on Internet Port. If you want the router to respond to a ping from the Internet, select this check box. Use this setting only as a diagnostic tool because it allows your router to be discovered.*

*Do not select this check box unless you have a specific reason. disable IGMP Proxying. The IGPM Proxying feature lets a LAN computer receive the multicast traffic directed to it from the Internet. Selecting this check box prevents this from occurring. mTU Size (in bytes). The normal MTU (maximum transmit unit) value for most Ethernet networks is 1500 bytes, or 1492 bytes for PPPoE connections. For some ISPs, you might need to reduce the MTU. this is rarely required. You should change the setting in this field only if you are sure that it is necessary for your ISP connection. See Change the MTU Size on page 39.*

*Secured NAT provides a secured firewall to protect the computers on the LAN from attacks from the Internet, but might prevent some Internet games, â¢* â□¢ â□¢ â□¢ *â*□¢ NETGEAR genie Advanced Home 37 N750 Wireless Dual Band Gigabit Router WNDR4300 point-to-point applications, or multimedia *applications from functioning. Open NAT provides a much less secured firewall, but allows almost all Internet applications to function. ⢠Disable SIP ALG. The Session Initiation Protocol (SIP) Application Level Gateway (ALG) is enabled by default to optimize VoIP phone calls that use the SIP. Select the Disable SIP ALG check box to disable the SIP ALG. Disabling the SIP ALG might be useful when running certain applications. Default DMZ Server The default DMZ server feature is helpful when you are using some online games and videoconferencing applications that are incompatible with Network Address Translation (NAT). The router recognizes some of these applications and works correctly with them, but other applications might not function well. In some* cases, one local computer can run the application correctly if that computerâ $\Box\Box s$  IP address is entered as the default DMZ server. A computer designated as *the default DMZ server loses much of the protection of the firewall and is exposed to exploits from the Internet.*

*If compromised, the DMZ server computer can be used to attack other computers on your network. The router usually detects and discards incoming traffic from the Internet that is not a response to local computers or a service that you set up in the Port Forwarding/Port Triggering screen. Instead of discarding this traffic, you can have the router forward the traffic to one computer on your network. This computer is called the default DMZ server. ï*  $\Box$  To set up a *default DMZ server: 1.*

*On the WAN Setup screen, select the Default DMZ Server check box. NETGEAR genie Advanced Home 38 N750 Wireless Dual Band Gigabit Router WNDR4300 Change the MTU Size The maximum transmission unit (MTU) is the largest data packet a network device transmits. When one network device communicates across the Internet with another, the data packets travel through many devices along the way. If a device in the data path has a lower MTU setting than the other devices, the data packets are split or âfragmentedâ to accommodate the device with the smallest MTU. The best MTU setting for NETGEAR equipment is often just the default value.*

*In some situations, changing the value fixes one problem but causes another. Leave the MTU unchanged unless one of these situations occurs: ⢠You have problems connecting to your ISP or other Internet service, and the technical support of either the ISP or NETGEAR recommends changing the MTU setting. These web-based applications might require an MTU change: â*∏¢ â∏¢ A secure website that does not open, or displays only part of a web page Yahoo email *MSN portal America Onlineâ DISIs DSL service You use VPN and have severe performance problems.* 

> [You're reading an excerpt. Click here to read official NETGEAR](http://yourpdfguides.com/dref/5324213) [WNDR4500 user guide](http://yourpdfguides.com/dref/5324213)

 *You used a program to optimize MTU for performance reasons, and now you have connectivity or performance problems. note: An incorrect MTU setting can cause Internet communication problems. For example, you might not be able to access certain websites, frames within websites, secure login pages, or FTP or POP servers. If you suspect an MTU problem, a common solution is to change the MTU to 1400. If you are willing to experiment, you can gradually reduce the MTU from the maximum value of 1500 until the problem goes away. The following table describes common MTU sizes and applications. table 1.*

*Common MTU sizes MTU 1500 Application The largest Ethernet packet size and the default value. This setting is typical for connections that do not use PPPoE or VPN, and is the default value for NETGEAR routers, adapters, and switches. used in PPPoE environments. Maximum size to use for pinging. Usable by AOL if you do not have large email attachments. 1492 1472 1468 1460 NETGEAR genie Advanced Home 39 N750 Wireless Dual Band Gigabit Router WNDR4300 Table 1. Common MTU sizes (Continued) MTU 1436 1400 576 Application Used in PPTP environments or with VPN. In the MTU Size field, enter a value from 64 to 1500. The router is shipped preconfigured to use private IP addresses on the LAN side and to act as a DHCP server. 0 These addresses are part of the designated private address range for use in private networks and are suitable for most applications.*

*If your network requires a different IP addressing scheme, you can change these settings in the LAN Setup screen. Note: If you change the LAN IP address of the router, you are disconnected. To use the router menus, you must use a browser to connect to the new IP address and log in again. Enter the settings that you want to customize. These settings are described in the following section, LAN Setup Screen Settings.*

*The LAN IP address of the router. iP Subnet Mask. The LAN subnet mask of the router. Combined with the IP address, the IP subnet mask allows a device to know which other addresses are local to it, and which addresses have to be reached through a gateway or router. This setting controls how the router sends and receives RIP packets.*

*Both is the default setting. With the Both or Out Only setting, the router broadcasts its routing table periodically. With the Both or In Only setting, the router incorporates the RIP information that it receives. rIP Version. This setting controls the format and the broadcasting method of the RIP packets that the router sends. It recognizes both formats when receiving. It is adequate for most networks, unless you have an unusual network setup. rIP-2 carries more information.* Both RIP-2B and RIP-2M send the routing data in RIP-2 format. Â D¢ â D¢ NETGEAR genie Advanced Home 41 N750 Wireless Dual Band Gigabit Router *WNDR4300 Use Router as a DHCP Server Usually, this check box is selected so that the router functions as a Dynamic Host Configuration Protocol (DHCP) server.*

*⢠⢠Starting IP Address. Specify the start of the range for the pool of IP addresses in the same subnet as the router. ending IP Address. Specify the end of the range for the pool of IP addresses in the same subnet as the router. Address Reservation When you specify a reserved IP address for a computer on the* LAN, that computer receives the same IP address each time it accesses the routerâ $\Pi\Box s$  DHCP server. Use the Router as a DHCP Server By default, the *router acts as a DHCP server. The router assigns IP, DNS server, and default gateway addresses to all computers connected to the LAN. The assigned default gateway address is the LAN address of the router. The router assigns IP addresses to the attached computers from a pool of addresses specified in this screen. Each pool address is tested before it is assigned to avoid duplicate addresses on the LAN.*

*For most applications, the default DHCP and TCP/IP settings of the router are satisfactory. You can specify the pool of IP addresses that can be assigned by*  $s$ etting the starting IP address and ending IP address. These addresses should be part of the same IP address subnet as the routerâ $\Box$  LAN IP address. *Using the default addressing scheme, define a range between 192. 254, although you might want to save part of the range for devices with fixed addresses. The router delivers the following parameters to any LAN device that requests DHCP: ⢠⢠⢠⢠⢠An IP address from the range you have defined* Subnet mask Gateway IP address (the routerâ LLIS LAN IP address) Primary DNS server (if you entered a primary DNS address in the Internet Setup screen; *otherwise, the routerâs LAN IP address) Secondary DNS server (if you entered a secondary DNS address in the Internet Setup screen) To use another device on your network as the DHCP server, or to specify the network settings of all of your computers, clear the Use Router as DHCP Server check box and click Apply. Otherwise, leave this check box selected. If this service is not enabled and no other DHCP server is available on your network, set your*

*computersâ IP addresses manually so that they can access the router. NETGEAR genie Advanced Home 42 N750 Wireless Dual Band Gigabit Router WNDR4300 Address Reservation When you specify a reserved IP address for a computer on the LAN, that computer always receives the same IP address each time it accesses the routerâs DHCP server. Reserved IP addresses should be assigned to computers or servers that require permanent IP settings. ï To reserve an IP address: 1. In the Address Reservation section of the screen, click the Add button. 2. In the IP Address field, type the IP address to* assign to the computer or server. (Choose an IP address from the routerâ $\Box\Box$ s LAN subnet, such as 192. Type the MAC address of the computer or server. *Tip: If the computer is already on your network, you can copy its MAC address from the Attached Devices screen and paste it here. 4. Click Apply to enter the reserved address into the table. The reserved address is not assigned until the next time the computer contacts the routerâ* $\Box\Box$ *s DHCP server.* 

*Reboot the computer, or access its IP configuration and force a DHCP release and renew. To edit or delete a reserved address entry, select the radio button next to the reserved address you want to edit or delete. then click Edit or Delete. Quality of Service (QoS) Setup QoS is an advanced feature that can be used to prioritize some types of traffic ahead of others. The WNDR4300 router can provide QoS prioritization over the wireless link and on the Internet connection. Ï To configure QoS: Select Advanced > Setup > QoS Setup to display the following screen: NETGEAR genie Advanced Home 43 N750 Wireless Dual Band Gigabit Router WNDR4300 Enable WMM QoS for Wireless Multimedia Applications The router supports Wi-Fi Multimedia Quality of Service (WMM QoS) to prioritize wireless voice and video traffic over the wireless link.*

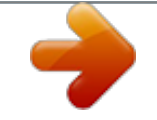

 *WMM QoS provides prioritization of wireless data packets from different applications based on four access categories: voice, video, best effort, and background. For an application to receive the benefits of WMM QoS, both it and the client running that application have to have WMM enabled. Legacy applications that do not support WMM and applications that do not require QoS, are assigned to the best effort category, which receives a lower priority than voice and video. wMM QoS is enabled by default.*

*You can disable it in the QoS Setup screen by clearing the Enable WMM check box and clicking Apply. Note: If you clear the Enable WMM check box, you cannot get 11N throughput. Set Up QoS for Internet Access You can give prioritized Internet access to the following types of traffic: â* $\Box \phi$  *â* $\Box \phi$  *â* $\Box \phi$  *â* $\Box \phi$ *Specific applications Specific online games Individual Ethernet LAN ports of the router A specific device by MAC address To specify prioritization of traffic, create a policy for the type of traffic and add the policy to the QoS Policy table in the QoS Setup screen. For convenience, the QoS Policy table lists many common applications and online games that can benefit from QoS handling. QoS for Applications and Online Gaming ï To create a QoS policy for applications and online games: 1.*

*In the QoS Setup screen, select the Turn Internet Access QoS On check box. nETGEAR genie Advanced Home 44 N750 Wireless Dual Band Gigabit Router WNDR4300 2. Click the Setup QoS Rule button to see the QoS Priority Rule list. You can edit or delete a rule by selecting its radio button and clicking either the Edit or Delete button. You can also delete all the rules by clicking the Delete All button.*

*3. To add a priority rule, scroll down to the bottom of the QoS Setup screen and click Add Priority Rule to display the following screen: 4. In the QoS Policy for field, type the name of the application or game. 5. In the Priority Category list, select either Applications or Online Gaming. You can select an existing item from the list, or you can scroll and select Add a New Application or Add a New Game, as applicable. 7. If prompted, in the Connection Type list, select either TCP, UDP, or both (TCP/UDP). Specify the port number or range of port numbers that the application or game uses. 8.*

*From the Priority list, select the priority for Internet access for this traffic relative to other applications and traffic. The options are Low, Normal, High, and* Highest. 9. Click Apply to save this rule to the QoS Policy list and return to the QoS Setup screen. QoS for a Router LAN Port ï T $\Box$  To create a QoS policy for *a device connected to one of the routerâs LAN ports: 1. From the Priority Category list, select Ethernet LAN Port, as shown in the following figure: 6. From the QoS Policy for list, select the LAN port. 7. From the Priority list, select the priority for Internet access for this portâ* $\Box\Box$ *s traffic relative to other applications. The options are Low, Normal, High, and Highest.*

*8. Click Apply to save this rule to the QoS Policy list and return to the QoS Setup screen. QoS for a MAC Address ï To create a QoS policy for traffic from a specific MAC address: 1. From the Priority Category list, select MAC Address to display the following screen: 4. If the device to be prioritized appears in the MAC Device List, select its radio button.*

*The information from the MAC Device List populates the policy name, MAC Address, and Device Name fields. If the device does not appear in the MAC Device List, click Refresh. If it still does not appear, fill in these fields manually. 5. From the Priority list, select the priority for Internet access for this deviceâDDs traffic reelative to other applications and traffic.* 

*The options are Low, Normal, High, and Highest. nETGEAR genie Advanced Home 46 N750 Wireless Dual Band Gigabit Router WNDR4300 6. Click Apply to save this rule to the QoS Policy list and return to the QoS Setup screen. 7. In the QoS Setup screen, select the Turn Internet Access QoS On check box.* Select the radio button next to the QoS policy that you want to edit or delete, and do one of the following:  $\hat{a}\Box\hat{c}$  Click Delete to remove the QoS policy.  $\hat{a}\Box\hat{c}$ *Click Edit to edit the QoS policy. Follow the instructions in the preceding sections to change the policy settings. Storage Accessing and configuring a USB storage drive 5 This chapter describes how to access and configure a storage drive attached to your router. The USB port on the router can be used to connect only USB storage devices like flash drives or hard drives, or a printer.*

*Do not connect computers, USB modems, CD drives, or DVD drives to the router USB port. This chapter contains the following sections: â* $\Box \hat{e}$  *â* $\Box \hat{e}$  *â* $\Box \hat{e}$  *â* $\Box \hat{e}$ â□¢ â□¢ â□¢ â□¢ â□¢ â□¢ ReadySHARE Access File-Sharing Scenarios Storage Basic Settings Storage Advanced Settings Safely Remove a USB Drive *Media Server Specify Approved USB Devices Connect to the USB Drive from a Remote Computer ReadySHARE Cloud Time Machine Backup For information about using the ReadySHARE Printer feature, see Chapter 6, ReadySHARE Printer. For more information about ReadySHARE features, visit www. 48 N750 Wireless Dual Band Gigabit Router WNDR4300 ReadySHARE Access ReadySHARE lets you access and share a USB drive connected the router USB port. (If your USB device has special drivers, it is not compatible. ) When you connect the USB device, it might take up to 2 minutes before it is ready for sharing. Note: If your USB device has a power supply, you must use it when you connect the USB device to the router. I*III To access the USB *device from Windows: The readyshareconnect. You can use any of these methods: ⢠⢠⢠Select Start > Run. Enter \\readyshare in the dialog box and click OK.*

*Open a browser and enter \\readyshare in the address bar. Open My Network Places and enter \\readyshare in the address bar. Enter smb://readyshare as the server address. File-Sharing Scenarios You can share files on the USB drive for a wide variety of business and recreational purposes. The files can be any computer, Mac, or Linux file type including text files, Word, PowerPoint, Excel, MP3, pictures, and multimedia files.*

*USB drive applications include: ⢠⢠Sharing multimedia with friends and family such as MP3 files, pictures, and other multimedia with local and remote users. sharing resources on your network. You can store files in a central location so that you do not have to power up a computer to perform local sharing. In addition, you can share files between Macintosh, Linux, and Windows computers by using the USB drive as a go-between across the systems. sharing files such as Word documents , PowerPoint presentations , and text files with remote users.*

*¢ A few common uses are described in the following sections.*

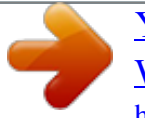

[You're reading an excerpt. Click here to read official NETGEAR](http://yourpdfguides.com/dref/5324213) [WNDR4500 user guide](http://yourpdfguides.com/dref/5324213)

 *Share Photos You can create your own central storage location for photos and multimedia. This method eliminates the need to log in to (and pay for) an* external photo-sharing site. Storage 49 N750 Wireless Dual Band Gigabit Router WNDR4300 ï *TD* o share files with your friends and family: 1. Insert your *USB drive into the USB port on the router either directly or with a USB cable. Computers on your local area network (LAN) can automatically access this USB drive using a web browser or Microsoft Networking. 2. If you want to specify read-only access or to allow access from the Internet, see Storage Advanced Settings on page 53. Store Files in a Central Location for Printing This scenario is for a family that has one high-quality color printer directly attached to a computer, but not shared on the local area network (LAN). This family does not have a print server.*

*¢ ⢠⢠ï One family member has photos on a Macintosh computer that she wants to print. The photo-capable color printer is directly attached to a PC, but not shared on the network. The Mac and PC are not visible to each other on the network. To print photos from a Mac on the printer attached to a PC: 1. On the Mac, access the USB drive by typing \\readyshare in the address field of a web browser. Then copy the photos to the USB drive. 2. On the PC, use a web browser or Microsoft Networking to copy the files from the USB drive to the PC. Then print the files. Share Large Files over the Internet Sending files that are larger than 5 MB can pose a problem for many email systems.*

*The router allows you to share large files such as PowerPoint presentations or . zip files over the Internet. FTP can be used to easily download shared files from the router. Sharing files with a remote colleague involves the following considerations:*  $\hat{a}\Box\hat{c}$  $\hat{a}\Box\hat{c}$  *On the FTP site, the person receiving the files uses the guest user account and enters the password. (FTP requires that you type something in the password field.*

*) Be sure to select the FTP (via Internet) check box in the USB Storage (Advanced Settings) screen. This option supports both downloading and uploading of files. You can enable the HTTP (via Internet) option on the USB Storage (Advanced Settings) screen to share large files. this option supports downloading files only. Storage 50 N750 Wireless Dual Band Gigabit Router WNDR4300 Storage Basic Settings You can view or edit basic settings for router a USB storage device attached to your router.*

*ï To go to Storage Basic Settings: Select Basic > ReadySHARE. By default, the USB storage device is available to all computers on your local area network (LAN). The ReadySHARE print feature allows you to share a printer that you connect to the USB port on your router. To use the ReadySHARE print feature on a Windows computer, you need to use the NETGEAR USB Control Center utility. For information about this feature, see Chapter 6, ReadySHARE Printer. ï* III To access your USB device: 1. Click the network device name or the share name in your computerâ IIIs network folders list. Note: If you logged *in to the router before you connected your USB device, you might not see your USB device in the router screens. If this happens, log out and then log back in. Specify the changes that you want to make:*  $\hat{a}\Box\phi$  *To add a folder, click Create Network Folder.* 

*¢ To edit a folder, select its radio button and then click Edit. 3. You can use this screen to select a folder, change the share name, or change the read access or write access from All â no password to admin. The user name (account name) for All â no password is guest. The password for admin is the same one that is used to log in to the router. Click Apply for your changes to take effect. Storage 52 N750 Wireless Dual Band Gigabit Router WNDR4300* Storage Advanced Settings You can set up the device name, workgroups, and network folders for your USB device. *I*  $\Box$  To go to Storage Advanced settings: *On the USB Storage (Basic Settings) screen, click the Edit button. You can use this screen to specify access to the USB storage device. This is the name used to access the USB device connected to the router.*

*workgroup. If you are using a Windows workgroup rather than a domain, the workgroup name is displayed here. The name works only in an operating system that supports NetBIOS, such as Microsoft Windows. access Method. The access methods are described here.*

*network Connection. Enabled by default, this connection allows all users on the LAN to have access to the USB drive. You can type http://readyshare. If you enable this setting, remote users can type http://<public IP address/shares> (for example, http://1. 102/shares) or a URL domain name to access the USB drive over the Internet.*

*If you enable this setting, remote users can access the USB drive through FTP over the Internet. This setting supports both downloading and uploading of files. ¢ Storage 53 N750 Wireless Dual Band Gigabit Router WNDR4300 Available Network Folders You might need to scroll down to view this section of the screen: ⢠Share Name. If only one device is connected, the default share name is USB\_Storage. You can click the name shown, or you can type it in the address field of your web browser. If Not Shared is shown, the default share has been deleted and no other share for the root folder exists. Click the link to change this setting. read Access and Write Access. Shows the permissions and access controls on the network folder: All - no password (the default) allows all users to access the network folder. The password for admin is the same one that you use to log in to the router.*

*folder Name. Full path of the network folder. Shows the current utilization of the storage device. ⢠⢠⢠⢠Safely Remove a USB Drive To remove a USB device safely , select Storage > Basic Settings , and click the Safely Remove USB Drive button. This takes the drive offline. Media Server By default, the* router is set up to act as a ReadyDLNA media server. This setting lets you view movies and photos on DLNA/UPnP AVâ $\Box$ Dcompliant media players, such as *Xbox360, Playstation, and NETGEARâs Digital Entertainer Live. to view these settings , select Advanced > USB Storage > Media Server. By default the Enable Media Server check box and the Automatic (when new files are added) radio button are selected. When these options are selected, the router scans for media files whenever new files are added to the ReadySHARE USB hard drive.*

*Storage 54 N750 Wireless Dual Band Gigabit Router WNDR4300 Specify Approved USB Devices For more security, you can set up the router to share approved USB devices only. You can access this feature from the Advanced Setup menu on the Advanced tab. The USB Drive Approved Devices screen displays: This screen shows the approved USB devices and the available USB devices.*

[You're reading an excerpt. Click here to read official NETGEAR](http://yourpdfguides.com/dref/5324213)

[WNDR4500 user guide](http://yourpdfguides.com/dref/5324213)

 *Select the Allow only approved devices check box. 5.*

*Click Apply so that your change takes effect. If you want to work with another USB device, first click the Safely Remove USB Device button for the currently connected USB device. Connect the other USB device and repeat this process. Storage 55 N750 Wireless Dual Band Gigabit Router WNDR4300 Connect to the USB Drive from a Remote Computer To connect to the USB drive from remote computers with a web browser, use the routerâ* $\Box$ *Ds Internet port IP address. If you are using Dynamic DNS, you can type the DNS name rather than the IP address.*

You can view the routerâ IIIs Internet IP address from the dashboard on the Basic Home screen or the Advanced Home screen. Access the Router USB Drive *Remotely Using FTP ï To connect to the routerâs USB drive using a web browser: 1. Connect to the router by typing ftp:// and the Internet port IP address in the address field of Internet Explorer or Netscape Navigator. 4 If you are using Dynamic DNS, you can type the DNS name rather than the IP* address. 2. Type the account name and password for the account that has access rights to the USB drive. The user name (account name) for All â  $\Box$  no *password is guest. 3. The directories of the USB drive that your account has access to display. For example, you could see: share/partition1/directory1.*

*You can now read and copy files from the USB directory. ReadySHARE Cloud ReadySHARE Cloud gives you remote access over the Internet to a USB storage device that is connected to your router USB port. to enable ReadySHARE Cloud , log in to the router and select ReadySHARE. Follow the instructions to register your router with the ReadySHARE Cloud server. Use this feature to invite friends and family members to access the shared contents on the USB device. If your friends and family do not have a ReadySHARE Cloud account, they are invited to create one so they can access the shared contents. Com and create an account to make your files and folders accessible at any time, from anywhere. In addition to remotely sharing anything stored on the USB device connected to your router, you can: ⢠⢠Control friend and family access to each item stored on the USB device. Invite new users to access the shared contents. Storage 56 N750 Wireless Dual Band Gigabit Router WNDR4300 Time Machine Backup If you are already using Time Machine software with your USB hard drive, you can skip this section.*

*ï To set up a USB drive for Time Machine: 1. Physically connect the USB hard drive to your Mac. 2. On your Mac, go to the magnifying glass at the top right of the desktop, and search for disk utility. 3.*

*Open the Disk Utility and format your drive, as shown here. the router supports GUID and MBR partitions only. To see how to change the partition scheme, see Change the Partition Scheme on page 60. You can now use Time Machine wirelessly by connecting the USB hard drive to your router. Ï To back up a Mac onto a USB drive attached to the router USB port: 1.*

*If the WNDR4300 is not displayed, wait a few seconds and make sure that your network connection is established. In the pop-up window, select Registered User, and enter admin as the user name and password as the password. Time Machine Show All Enter your name and password for the server*

*âWNDR4300â so that Time Machine can access it. Connect as: Guest Registered User Name: admin Password: Time Machine OFF ON N Cancel Connect your music, pictures, and other inpor tant fil Since Time your music, pictures, and other inportant files. since Time files. Machine keeps daily backups, you can revisit your Mac as it Machine keeps daily backups, you can revisit your Mac as it appeared in the past. Show Time Machine status in the menu bar Click the lock to prevent further changes. After connecting, you can list connected devices. One extra device, called admin, displays whenever you log in as admin. Click the Use for Backup button to complete your selection.*

*If you do not see the USB drive (for example, USB Storage on WNDR4300), use Mac Finder to locate it. Enter the password (password), click Connect, and the backup begins. Storage 58 N750 Wireless Dual Band Gigabit Router WNDR4300 Before You Back Up a Large Amount of Data Before you back up a large amount of data with Time Machine, NETGEAR recommends that you do the following to ensure a successful operation: 1. Upgrade the operating system of the Mac machine. 2. Verify and repair the backup disk and the local disk. 3. Verify and repair the permissions on the local disk. On the Energy Saver screen, select Wake for Ethernet network access. d.*

*Click the back arrow to exit this screen. Your changes are saved. On the Security screen, leave the Log out after minutes of inactivity check box cleared (not selected). Storage 59 N750 Wireless Dual Band Gigabit Router WNDR4300 Change the Partition Scheme To run with the router, the partition scheme on your Mac has to be set to either GUID or MBR. Ï To make sure the partition scheme is set to one of these supported schemes: 1.*

*Open the Disk Utility and select your USB drive. Select Volume Scheme and set the number of partitions you would like to use. ReadySHARE Printer S hare a printer connecte d to the US B por t 6 ReadySHARE Printer is compatible with Macs and Windows PCs. It lets you connect a USB printer to the router USB port, and access it wirelessly. This chapter contains the following sections: ⢠⢠ReadySHARE Printer USB Control Center Utility For more information about ReadySHARE features, visit www.*

*61 N750 Wireless Dual Band Gigabit Router WNDR4300 ReadySHARE Printer You can connect a USB printer to the router USB port, and share it among Windows and Mac computers on the network. ï To set up ReadySHARE Printer: 1. Connect the USB printer to the router USB port with a USB printer cable. 2. Install the USB printer driver software on each computer that will share the printer. If you do not have the printer driver, contact the printer manufacturer to find and download the most recent printer driver software. 3. On each computer that shares the printer, download the NETGEAR USB Control Center utility. The NETGEAR USB utility has a Mac version and a Windows version, which you can access in two different ways: ⢠From the ReadySHARE Printer area of the page you reach through this URL: www. Note: You have to install this utility before you can use the ReadySHARE Printer feature.*

*For the ReadySHARE Printer feature to work, this utility has to be running in the background. readySHARE Printer 62 N750 Wireless Dual Band Gigabit Router WNDR4300 4. Follow the instructions to install the NETGEAR USB Control Center utility. 5. After you have installed the utility, select the language. readySHARE Printer 63 N750 Wireless Dual Band Gigabit Router WNDR4300 6. The first time you access the utility, you are asked to select the printer and*

*click the Connect button.*

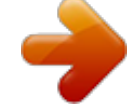